# ショップの管理方法 (ショップ名・ロゴ・メインページなど)

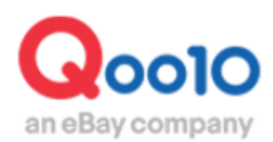

Update 2022 -02

# **目次**

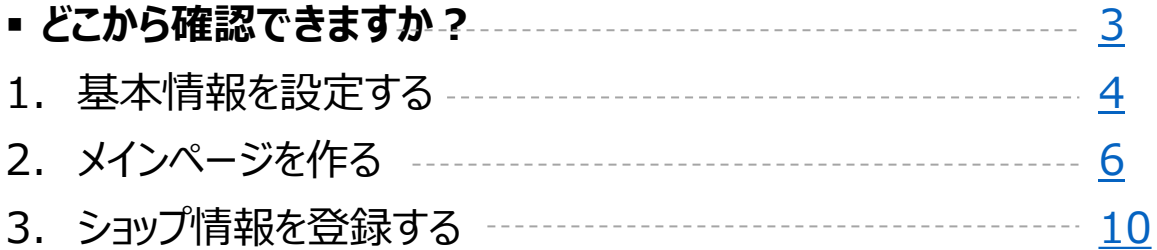

# <span id="page-2-0"></span>**ショップの管理方法**

- •ショップページを作成します。
- •ショップ名やショップURL、基本情報やショップのロゴ等、ショップページに関連する すべてのページ作成や管理が可能です。

どこから確認できますか?

J・QSMにログイン <https://qsm.qoo10.jp/GMKT.INC.GSM.Web/Login.aspx>

# **基本情報>ショップ管理**

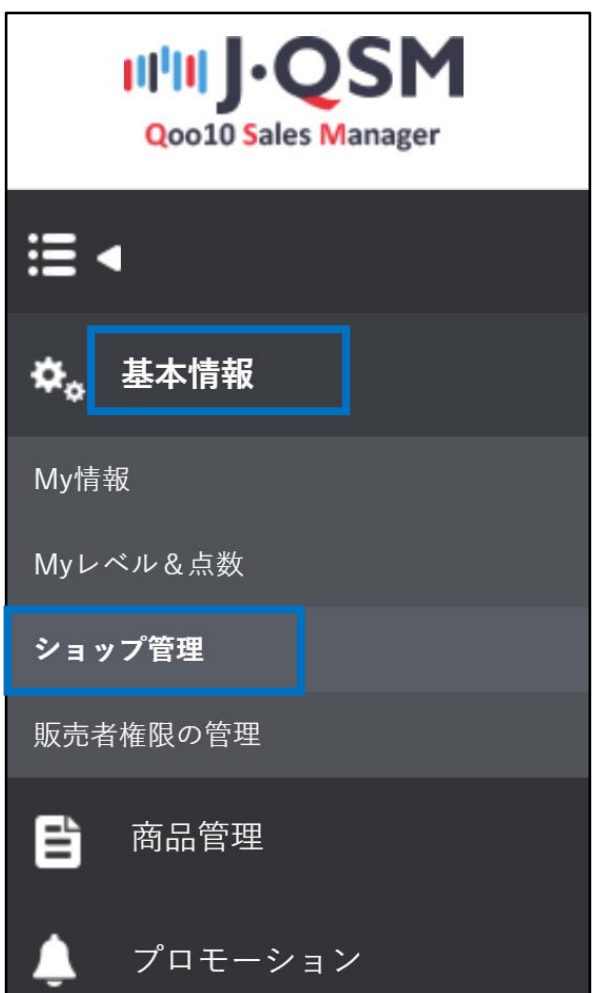

# 基本情報 > ショップ管理 > **基本情報**

#### <span id="page-3-0"></span>• ショップの基本情報を登録することができます。

ショップ管理: 基本情報

基本情報 メインページ ショップページ 特集ページ(Qspecial)

#### **1) ショップの基本情報を入力する**

①ショップ名は和文、英文、数字、特殊文字などを含め、20字以内に制限 ②ショップURLは英数字のみ登録可能 ③ショップの紹介とメッセージはショップ情報に露出(※モバイル画面のみ露出されます)

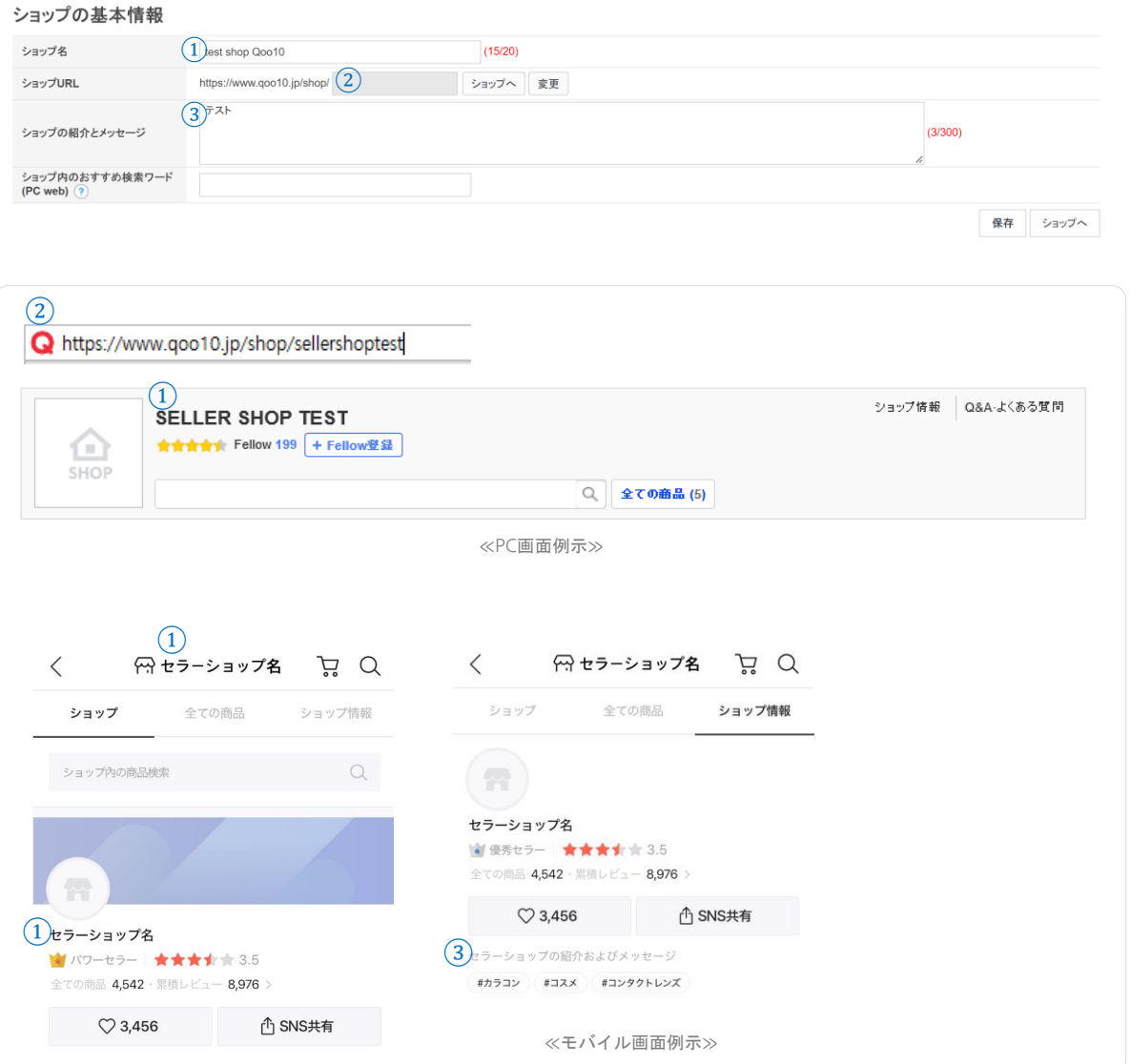

# 基本情報 > ショップ管理 > **基本情報**

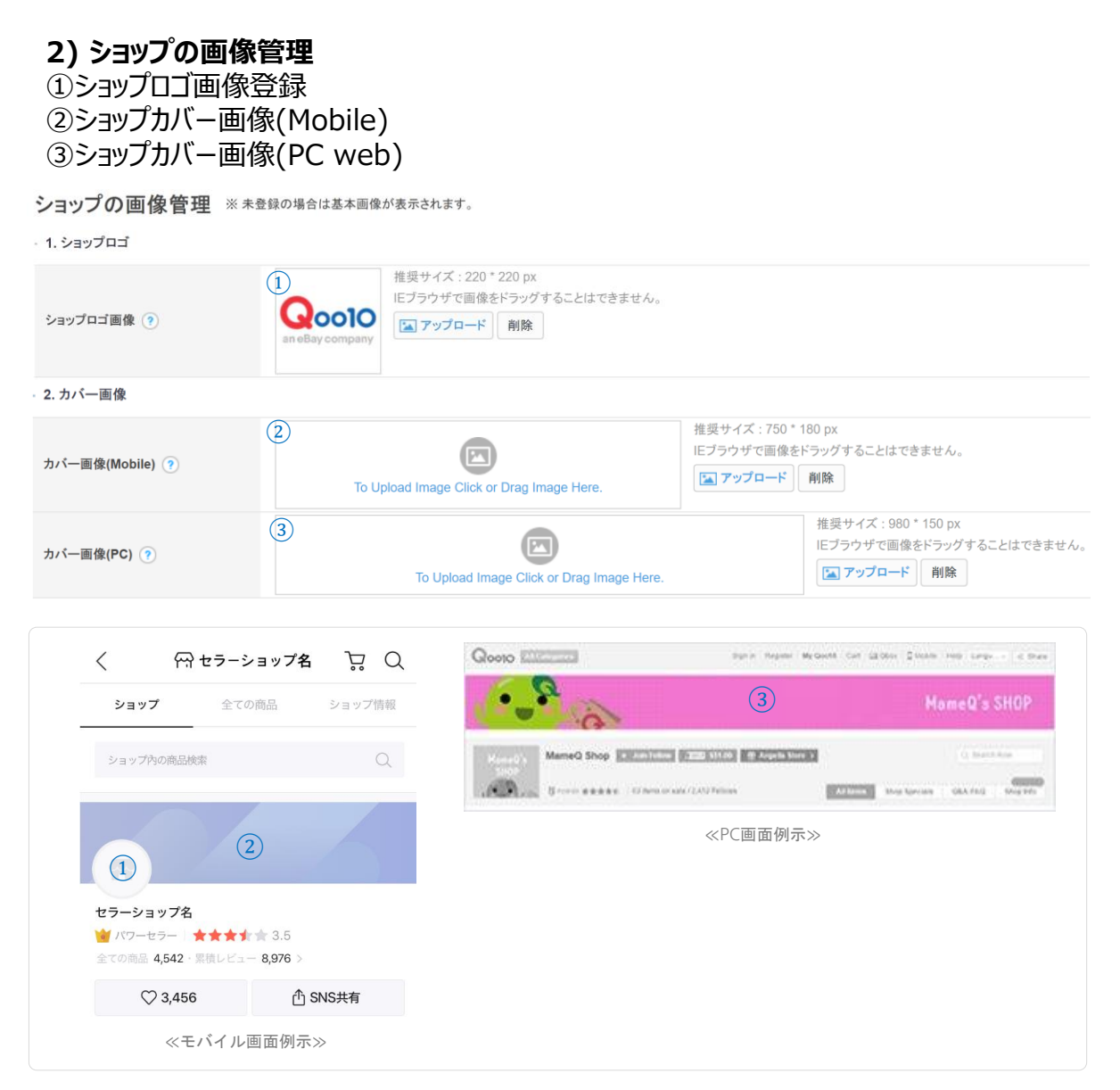

# **3) ショップのスタイルシート(CSS)**

#### - CSSファイルをアップロードして、オリジナルのショップページを作成できます。

■アップロード 削除 スタイルシート(CSS) \*必要なすべてのCSS/JSを1つのCSSファイルでアップロードしてください。このスタイルシートは商品詳細ページに適用されます。

■ CSSとは ?: CSS (Cascading Style Sheets、カスケーディング・スタイル・シート) とは、ウェブページのスタイルを指定するための言語です。CSSファイルを用いて、ショップページ のカラー等を演出することが可能です。

# <span id="page-5-0"></span>2. メインページを作る

基本情報 > ショップ管理 > **メインページ**

• ショップのメインページを作成します。

ショップ管理: メインページ

基本情報 メインページ ショップページ 特集ページ(Qspecial)

# **1) レイアウト選択**

- 4つのレイアウトから選択することができます。

# A. レイアウト選択

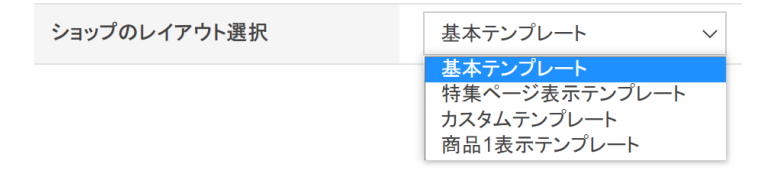

# **2) B全体の構成を考える(例:基本レイアウトの場合)**

2-1. 自由形式の登録領域:既存のHTML方式と画像アップロード方式の中から一つを選択して 構成

# ① 画像アップロード (NEW)

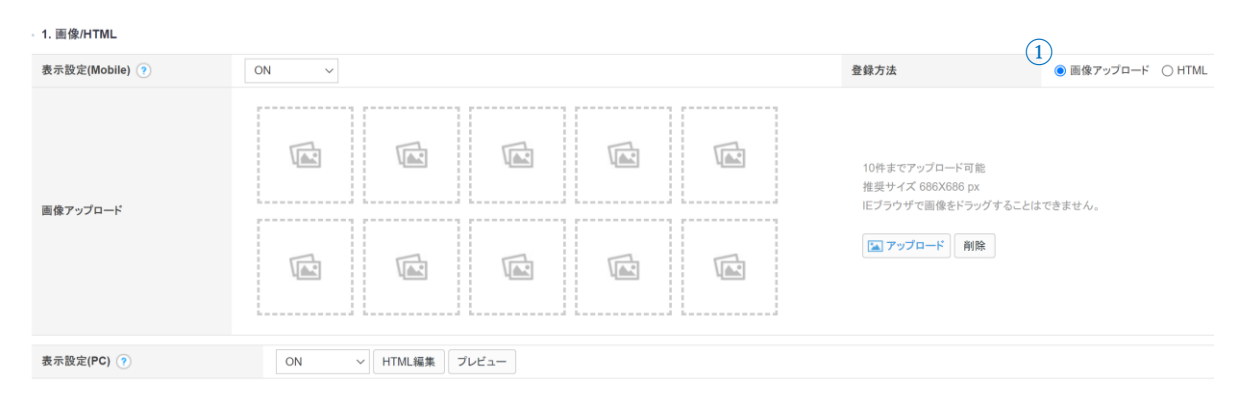

# 2. メインページを作る

基本情報 > ショップ管理 > **メインページ**

# ②HTML

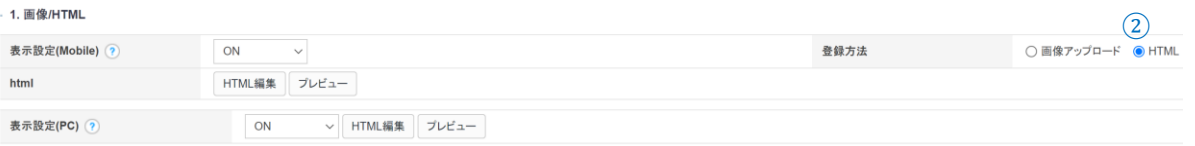

■ HTML編集時、アプリで映像がカットされず正常に表示されるようにコード確認

<div><iframe src="<sub>映像URL</sub>" width="483" height="271" frameborder="0" stvle="max**width: 100%;"></iframe></div>** 

- iframeコードの使用にご注意ください。
	- 開くタグと閉じるタグが 一緒に入らなければなりません。 例示 : ( <div></div>, <a></a>)
- iframeタグ内部には他のHTMLタグが入ってはいけません。例示:
- ( <iframe><div><a></a></div></iframe> 使用不可)

#### 2-2.注目商品

① テーマを一つ選び、バナー画像を登録後、それに合った商品をマッピングしてミニ企画展の形で 公開

② 商品は1ページに6個まで設定ができ、最大で5ページ(合わせて商品数30個)まで登録可能 ③ パソコンの場合は商品を別途登録

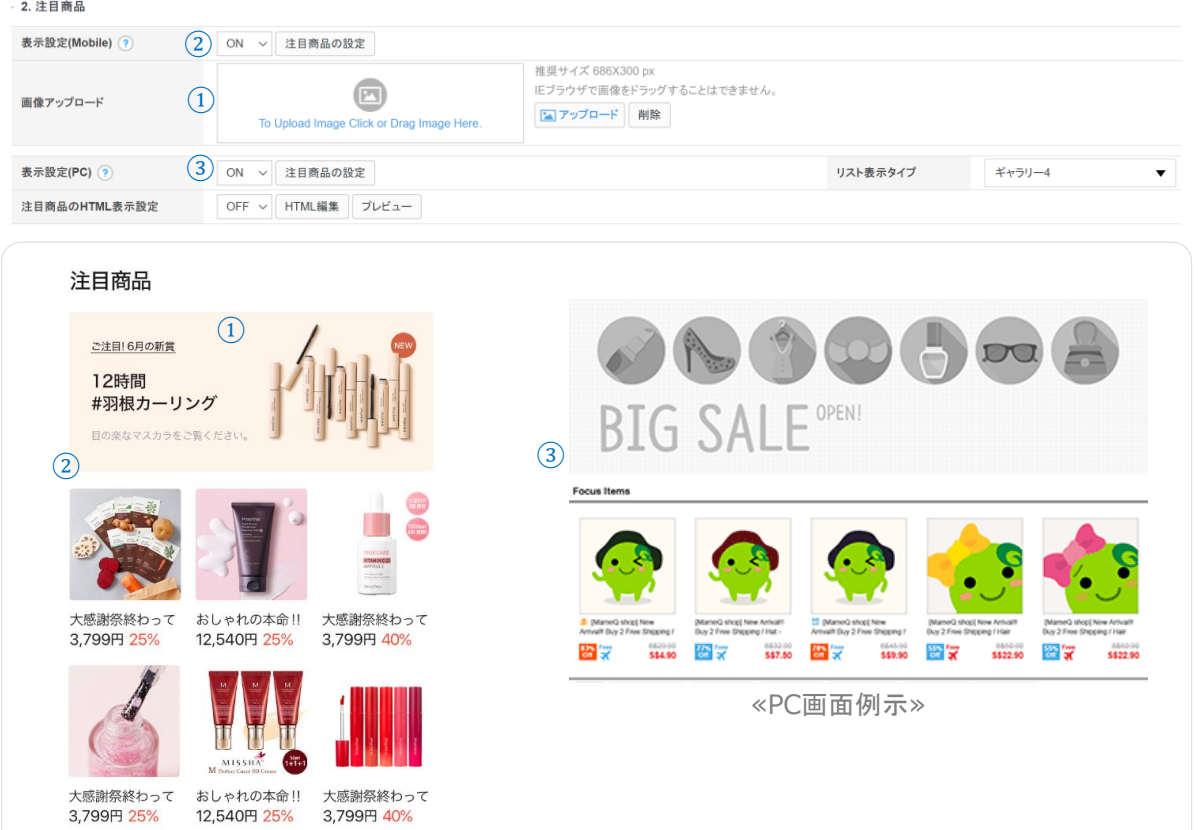

≪モバイル画面例示≫

 $0.0.0.0$ 

# 2. メインページを作る

基本情報 > ショップ管理 > **メインページ**

# 2-3. 特集ページ(Mobile)

# - 特集ページを設定(最大5つ) <モバイルバージョンでのみ提供>

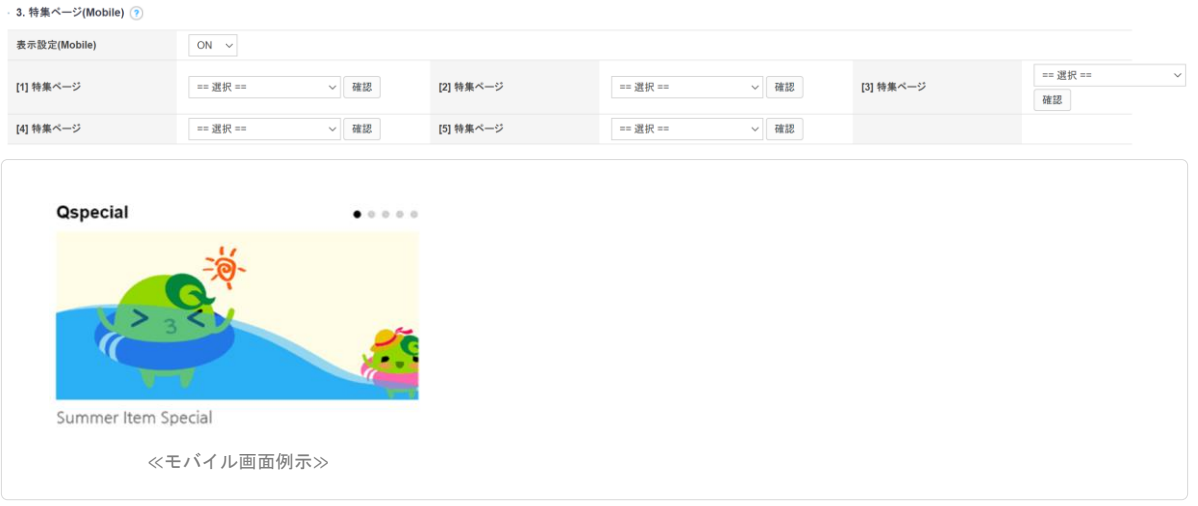

2-4. メニューバー(PC)

- ショップにメニューバー画像を登録し、特定のカテゴリーやHTMLファイルへのショートカット接続を 設定

<PCバージョンでのみ提供>

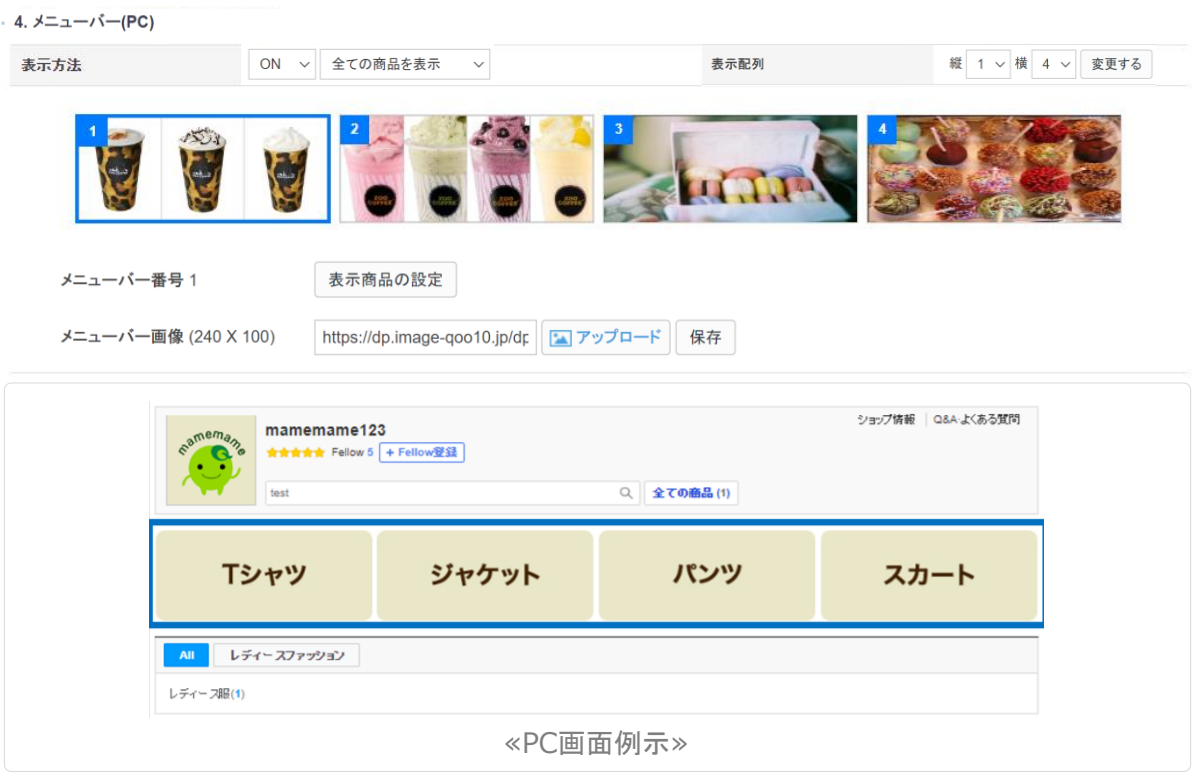

# 基本情報 > ショップ管理 > **メインページ**

#### 2-5. 商品リスト(PC)

- 商品リストの設定 : 商品リストは注目商品の下に表示されます。 <PCバージョンでのみ提供>

#### - 5. 商品リスト(PC)

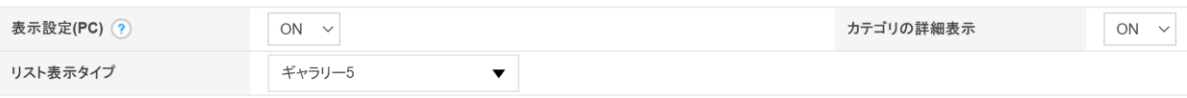

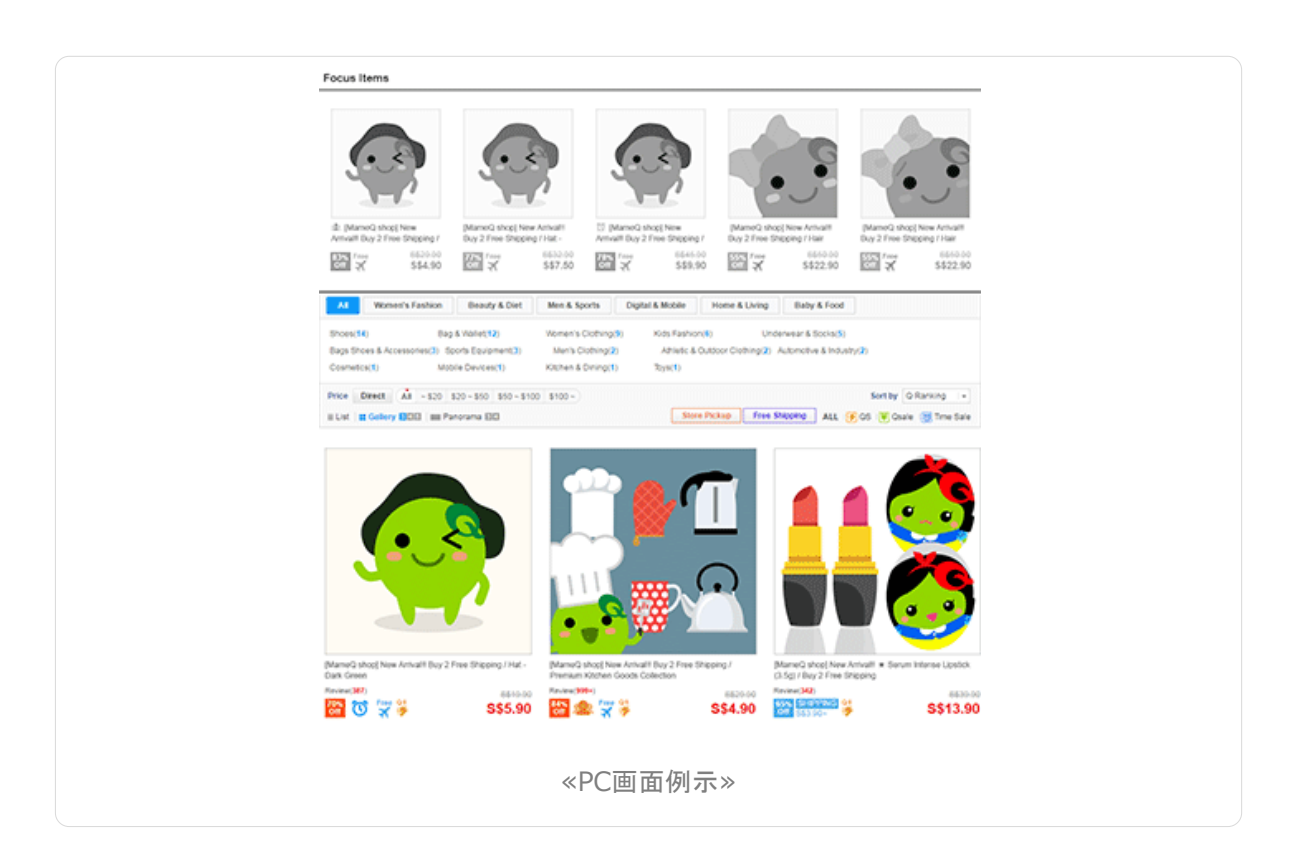

#### 2-6. 保存

## - 最後に [保存] ボタンをクリック

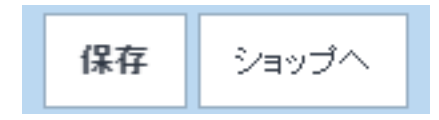

# <span id="page-9-0"></span>3. ショップ情報を登録する

基本情報 > ショップ管理 > **ショップページ**

• ショップ情報に連絡先や配送・返金・返品等に関する詳細情報を記載することができます。

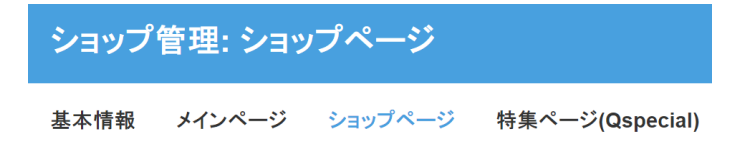

# **1) お**知**らせ (NEW)**

- 緊急お知らせが発生した場合、セラーショップ内でテキストとして表示されるようにする機能 ① テキストで入力し、最大30文字まで文字数制限 <モバイルバージョンでのみ提供>

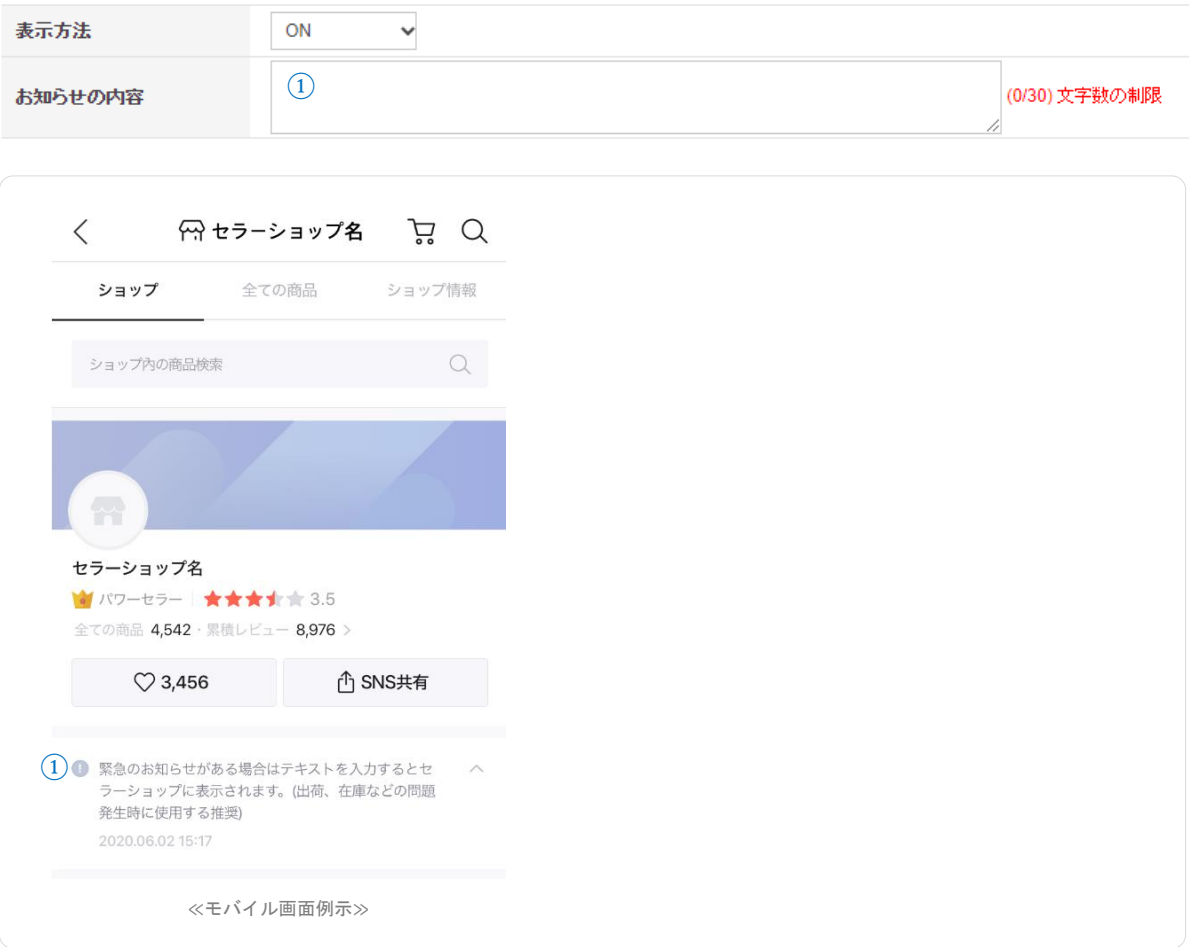

基本情報 > ショップ管理 > **ショップページ**

# **2) お問い合わせ (NEW)**

- 運営可能な曜日時間を設定すると自動的にセラーショップに表示される <モバイルバージョンで のみ提供> ①選択入力 ②直接入力

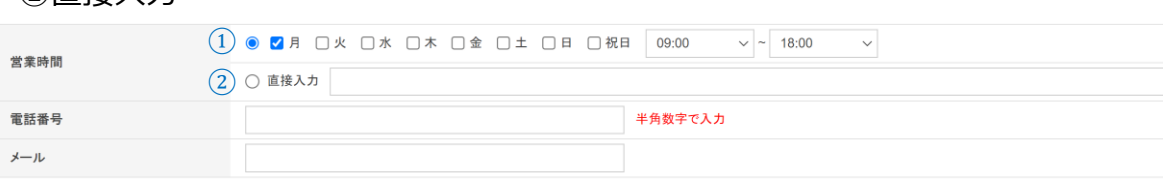

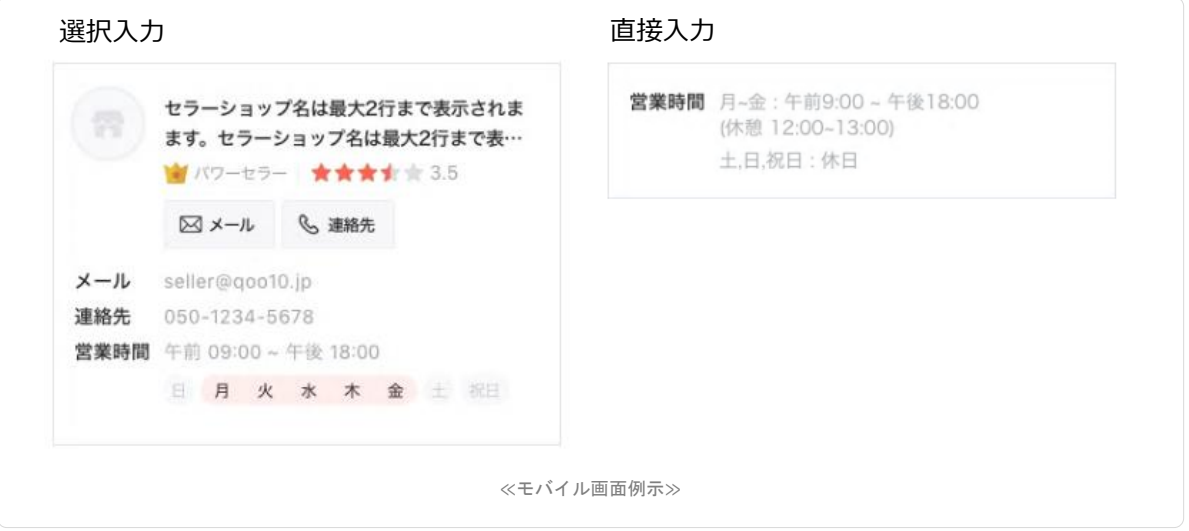

# **3) ショップ情報ページのHTML**

- 必要な情報を自由形式で入力

ショップ情報ページのHTML

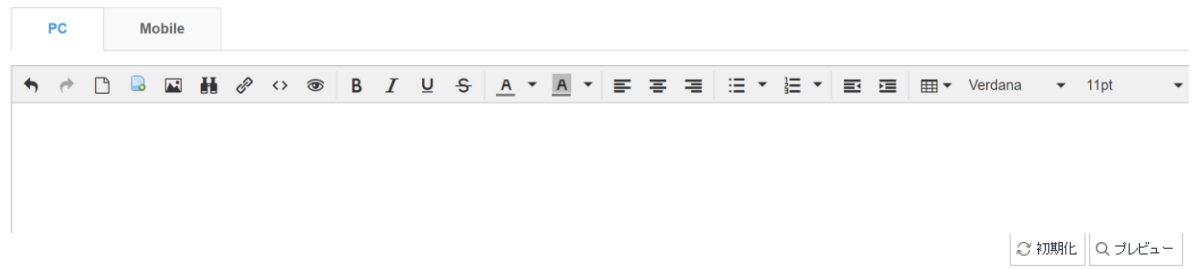

さらに疑問やご不明な点がある場合は、下記までお問い合わせ下さい。

問い合わせ先 : Qoo10[へのお問い合わせ](https://qsm.qoo10.jp/GMKT.INC.Gsm.Web/Popup/Callcenter/pop_MessageSend.aspx?page_gubun=NEW&from=EDITINFO)>カテゴリー[その他]>[その他]